# **上智大学での Zoom 使用について**

上智大学 情報システム室

2024 年 6 月

1

# 目次

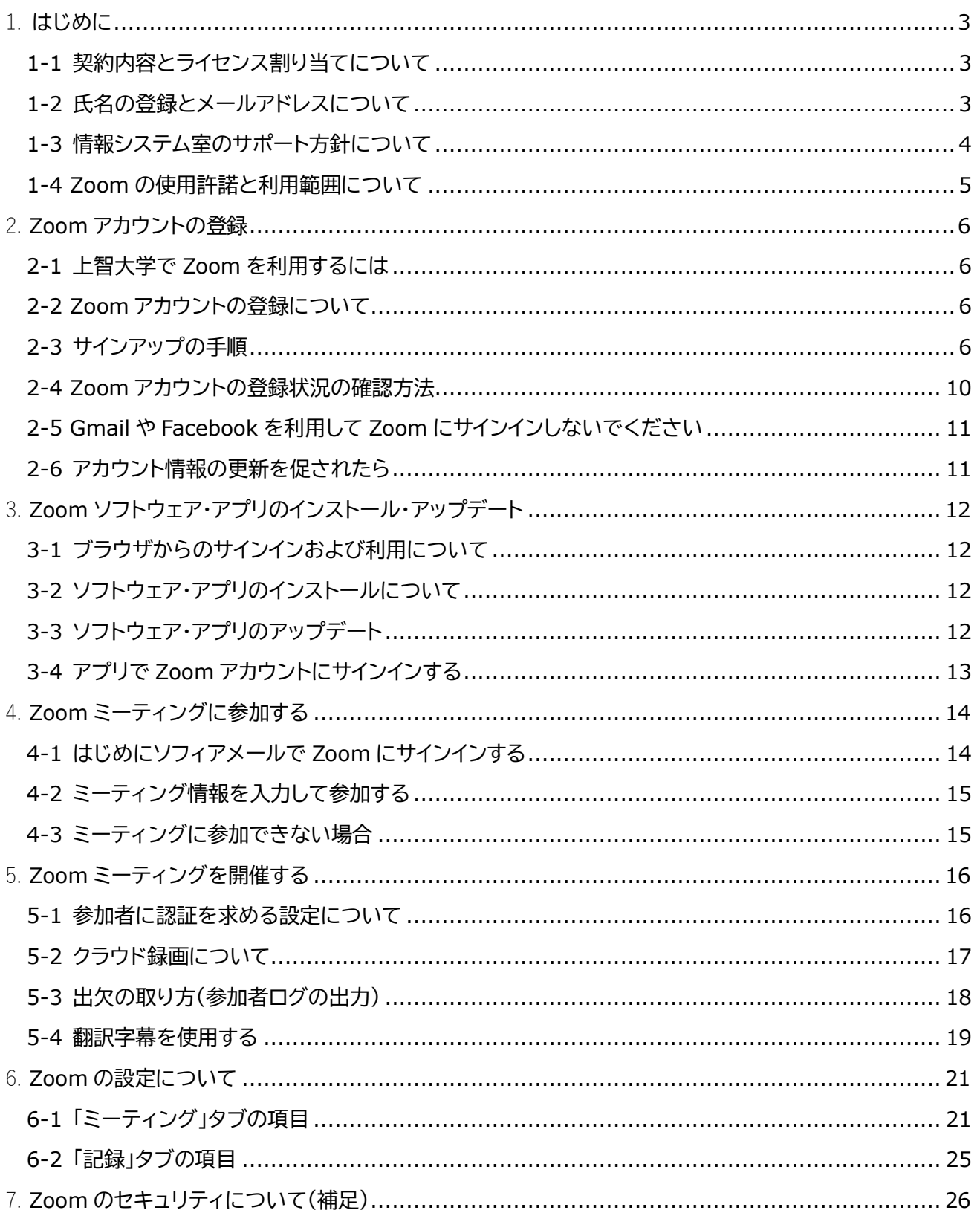

# <span id="page-2-0"></span>1. **はじめに**

上智大学では Zoom のサイトライセンス契約を行っています。上智大学で使用するにあたっての登録手 順や注意事項を記載します。

Zoom はクラウドサービスであり、随時変更があります。使い方については Zoom 公式サイト等で情報 を得るようにしてください。

#### <span id="page-2-1"></span>1-1 **契約内容とライセンス割り当てについて**

教職員(sophia.ac.jp の保有者)に対し、Education 契約の条件で、Zoom ミーティングを主催できる 契約を締結しています。

#### 1-1-1 教員のライセンスについて

「@sophia.ac.jp」を配布されている「教員(人事データ上の主身分)」について、1000 名までの大規模ミ ーティングを開けるライセンスを付与します。

#### **教員以外の sophia.ac.jp 保有者のライセンスについて**

Pro ライセンスを付与していますので 300 名までのミーティングが行えます。クラウド録画機能は使用で きます。

※個人のソフィアメールアドレスのみご使用いただけます。

メールアドレスがあるからといって、すべてのメールアドレス分の契約をおこなっているわけはなく、 職制アカウント・共有メールボックスアドレスなどではアカウントを作成しないでください。

#### 1-1-3 学生アカウントについて

Pro ライセンスを付与していますので 300 名までのミーティングが行えます。ただし、クラウド録画機能 は使用できません。

#### **卒業生・退職者などの eagle メール保持者について**

Zoom アカウントが開設されていた場合、上智大学の管理下となりますが、無料ライセンスとなります。 eagle メールでは Zoom の個人契約を申し込むことはできません。別のメールアドレスを使用してお申 し込みください。

## <span id="page-2-2"></span>1-2 **氏名の登録とメールアドレスについて**

#### 1-2-1 氏名について

氏名は、正しく入力してください。特に学生の場合は、出席確認で使用する可能性がありますので、学籍 に登録されている氏名の登録を厳守ください。

#### 1-2-2 メールアドレスについて

上智大学のライセンス適用・サポートを受けるためには、以下のソフィアメールを用いたアカウントを使用 してください。

教職員 \*\*\*\*\*\*\*\*@sophia.ac.jp

(教職員番号@sophiamail.sophia.ac.jp では**登録しないで下さい。**)

学生 \*\*\*\*\*\*\*\*@eagle.sophia.ac.jp

(学生番号@eagle.sophia.ac.jp では**登録しないで下さい。**)

#### 1-2-3 メールアドレスの変更について

ソフィアメールアドレスを変更した場合は、以下の手順を参考にご自身で Zoom アカウントのメールアド レスの変更の手続きをお願いします。

日商エレクトロニクス株式会社 Zoom サポートサイト -アカウントでメールを変更するにはどうした らよいですか-

<https://zoom-support.nissho-ele.co.jp/hc/ja/articles/360025239212>

Zoom アカウントのメールアドレスをソフィアメール(@sophia.ac.jp、@eagle.sophia.ac.jp)以外に 変更しないようにご注意ください。変更した場合は、**正常に Zoom ミーティングに参加できないなど、 支障が生じることがあります。**また、**教職員のライセンスは剥奪されます。**

一度剥奪されたのちは、再割り当ての処理は行われませんので、情報システム室までご連絡ください。

# <span id="page-3-0"></span>1-3 **情報システム室のサポート方針について**

Zoom はクラウドサービスのため、随時変更があります。活用方法などについては、Zoom の公式 Web ページなどを用いて情報収集を行っていただくようお願いします。細かな機能の挙動を確認したり、活用 方法について案内したりできる内容には限界がありますので、ご理解ください。

また、**授業や会議のアテンド・補助、かけつけ対応は一切いたしません。**周辺機器の接続も含め、あらかじ め十分準備や練習をしたうえで、ご利用いただくとともに、**円滑に実施できなかったときにどうするか、 あらかじめ決めておくことをお勧めします。**

アカウント作成に関すること、ライセンスに関連する質問、上智大学での制約に関する質問について、サ ポートを行います。

## <span id="page-4-0"></span>1-4 **Zoom の使用許諾と利用範囲について**

#### **Zoom の使用許諾**

利用に際しては以下の Zoom の使用許諾を遵守いただくことが前提となっています(英語版が正となり ます)。 <https://zoom.us/jp-jp/terms.html>

最終的に、上智大学のアカウントで為されたことについては、全て上智大学が責任を負うこととなってい ます。

何らかの形で使用許諾あるいは公序良俗に反した使用がなされた場合には、まずは大学が責を問われ、 さらには使用者に対して上智大学から責任の追及が行われる可能性があります。

上智大学の契約下で行われても問題がないと考えられる、常識的な範囲内でのご利用をお願いします。

#### **上智大学の Zoom アカウントを授業・研究目的以外で使用することについて**

まず、情報システム室として、一切のサポートおよびトラブルシューティングをお断りいたします。 Webinar ライセンスや学外者へのライセンス発行など、そのためのアカウント融通は行いません。

1-4-2-1 非営利の使用について

「私的な非営利の利用」および「私的ではないが、非営利の利用」について、個人に割り当てられた Zoom アカウントおよびライセンスの範囲内で使用することは問題ありません。 例:遠方に住む家族との通話、学会のオンライン開催、科研費のプロジェクトミーティング

1-4-2-2 営利(教育・研究目的)の使用について

他大学・教育機関での利用について、教育・研究目的に限って、使用は可能です。ただし、先方の大学の許 諾は取るようにお願いします。

1-4-2-3 営利(教育・研究目的以外)の使用について

副業や、業務委託の会社が受託契約の範囲外で経済活動に利用するなど、営利活動で使用することは禁 止です。

個人で契約するアカウントを使用ください。

**他大学や他組織のアカウントの、上智大学(上智大学・上智大学短期大学部)での教育・研究・事 務業務での使用について**

他組織で発行されたアカウントを上智大学(上智大学・上智大学短期大学部)の教育・研究・事務業務に使 用することは、極力避けてください。

情報システム室として、一切のサポートおよびトラブルシューティングをお断りいたします(技術的にでき ません)。

# <span id="page-5-0"></span>2. **Zoom アカウントの登録**

# <span id="page-5-1"></span>2-1 **上智大学で Zoom を利用するには**

上智大学の環境で Zoom を利用するには次の条件を満たす必要があります。

- 上智大学のソフィアメールアドレスで Zoom アカウントの登録が完了している。
- 上記 1 の Zoom アカウントでサインインしている。(ブラウザとアプリの両方)

# <span id="page-5-2"></span>2-2 **Zoom アカウントの登録について**

Zoom のアカウントは上智大学から配付は行いませんので、ご自身でサインアップをお願いします。

# <span id="page-5-3"></span>2-3 **サインアップの手順**

Zoom のサインアップ画面 [\(https://zoom.us/signup\)](https://zoom.us/signup)から、下記の手順で必要な事項を入力してアカ ウント登録を行ってください。

・メールアドレスには、自身のソフィアメールアドレスを正しく入力してください。アルファベットのエルと 数字の1など、入力間違いで登録が終わらないという問い合わせが何件も寄せられていますが、誤った メールアドレスを入力すると、処理は進みません。

・Zoom からのメールが迷惑メールフォルダに入ってしまうこともあります。

1. 生まれ年を入力し、[続ける]ボタンをクリックします。

# 年齢の確認

生年を確認してください。このデータは保存されません。

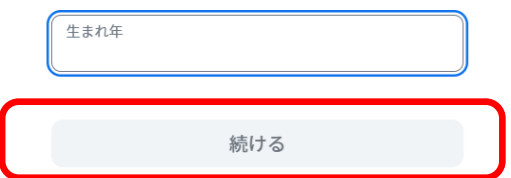

上智大学での Zoom 使用について

2. ご自身のソフィアメールアドレスを入力し、[サインアップ]ボタンをクリックします。

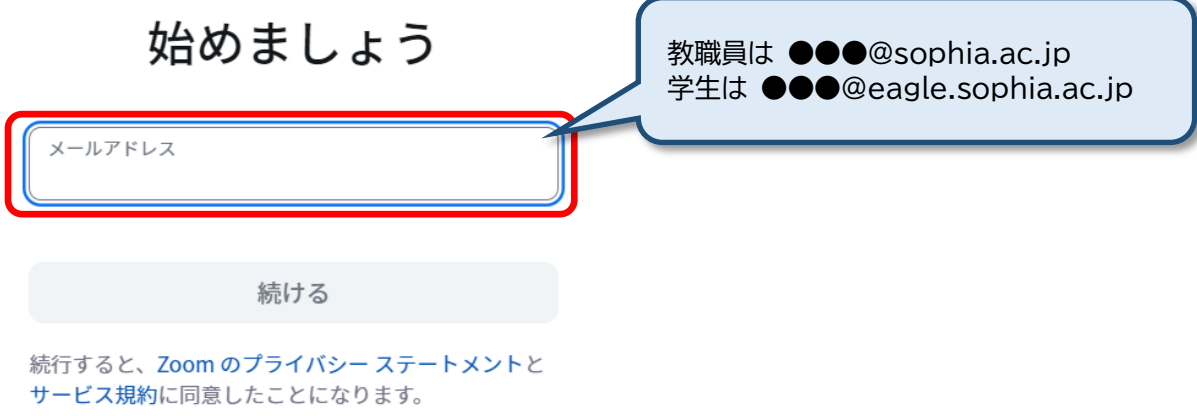

3. ソフィアメールに着信したメールを確認し、6 桁の認証コードを入力して[認証]をクリックします。

# メールを開いてコードを確認してください

① 09:50 認証 メールが見つかりませんか?再送信するには、こちらをクリックし てください。

4. 下記画面が表示されるので、正確に入力して[続ける]をクリックします。

# アカウントを作成

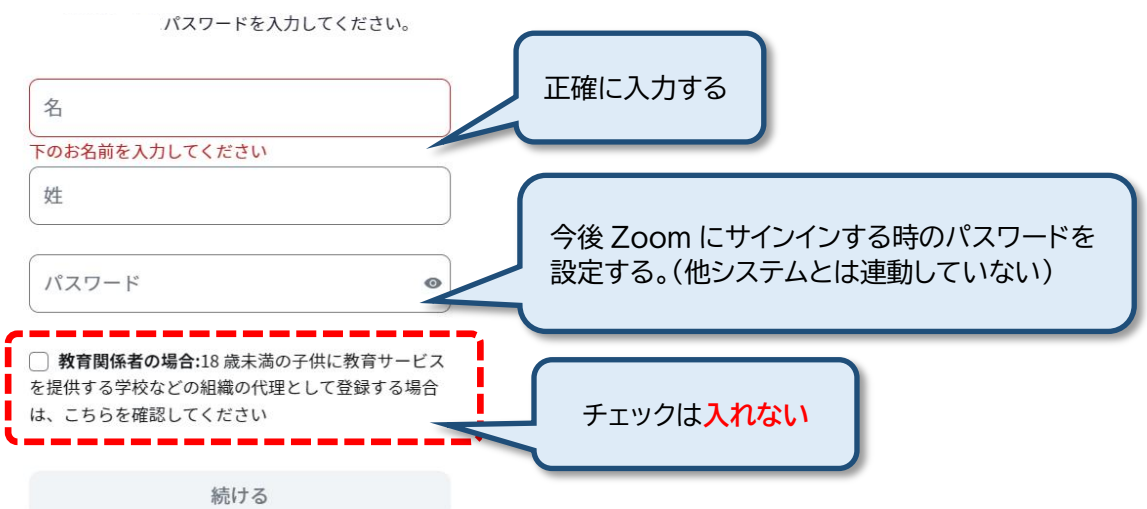

5. Zoom Web ポータルが表示されるので、一度サインアウトをします。 ※**必ず実施してください。**

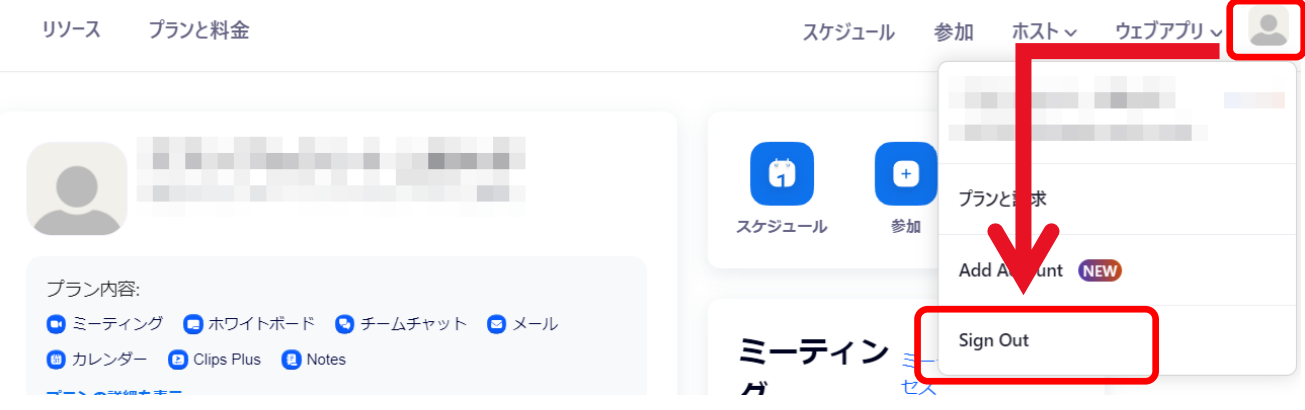

6. Zoom サインイン画面 [\(https://zoom.us/signin\)](https://zoom.us/signin) を開き、サインインします。

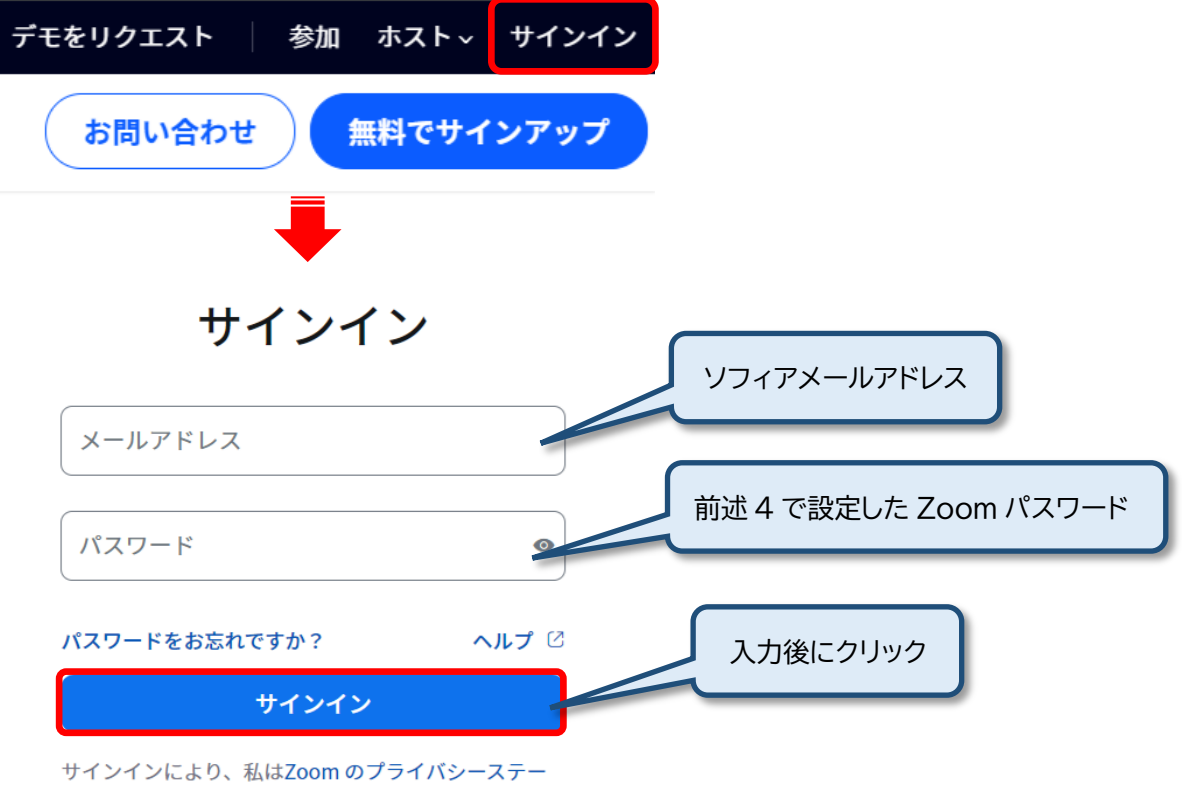

トメントとサービス利用規約に同意します。

7. 次のように表示されたら**「アカウントに統合」**を選択し、[続ける]をクリックします。 上智大学のライセンスを利用できるようになります。(ライセンスの適用には最大 1 週間かかります) 統合の処理が進まなかったり、エラーが表示されるようであれば、ブラウザのキャッシュクリアや別の ブラウザに変更して再度試してください。

ブラウザからサインインした時

アプリからサインインした時

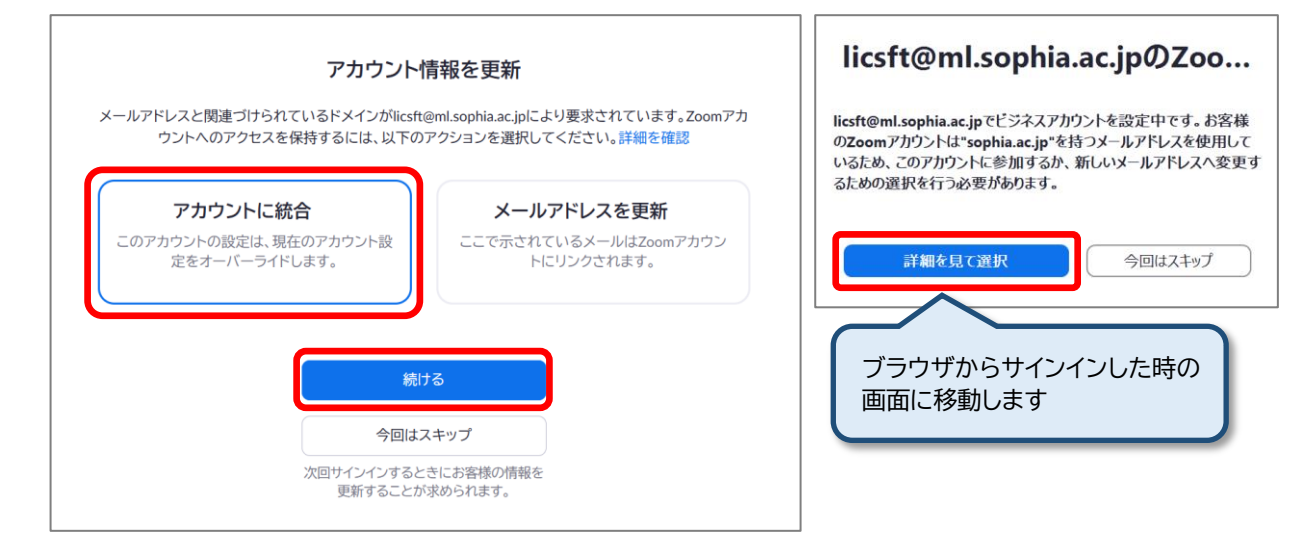

# 8. プロフィールページにサインインします。

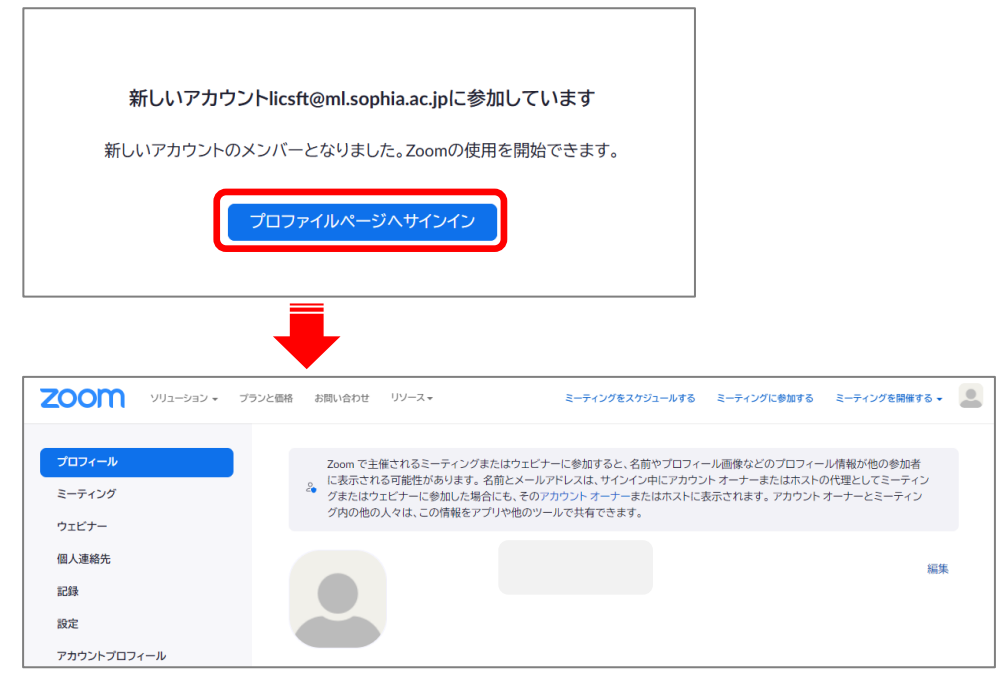

以上で Zoom アカウントの登録作業は完了です。

# <span id="page-9-0"></span>2-4 **Zoom アカウントの登録状況の確認方法**

上智大学のメールアドレスで Zoom アカウントが正しく登録完了しているかどうかの確認方法です。 ミーティングに参加をしようとするたびに、下記の手順で確認してください。

### 2-4-1 ブラウザでのサインイン状態の確認

- 1. Zoom の Web サイトを開く。[\(https://zoom.us/profile\)](https://zoom.us/profile)
- 2. サインイン画面が表示されたら上智大学のメールアドレスとパスワードを入力して[サインイン]ボタン をクリックする。※サインイン画面が表示されずサインインした場合は3へ進んでください。

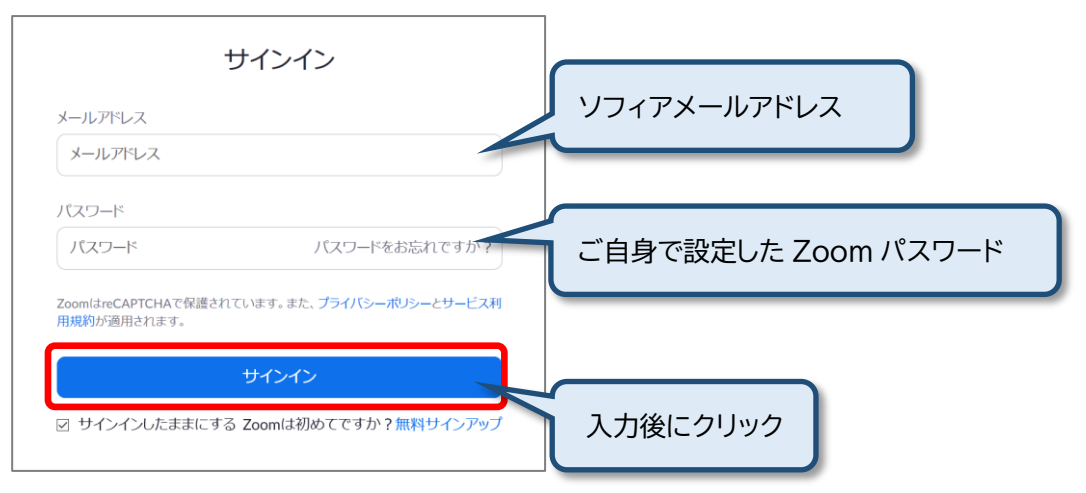

3. ウィンドウ右上のアイコンをクリックし、登録状況を確認します。以下のように表示されれば登録は正 常に完了しています。

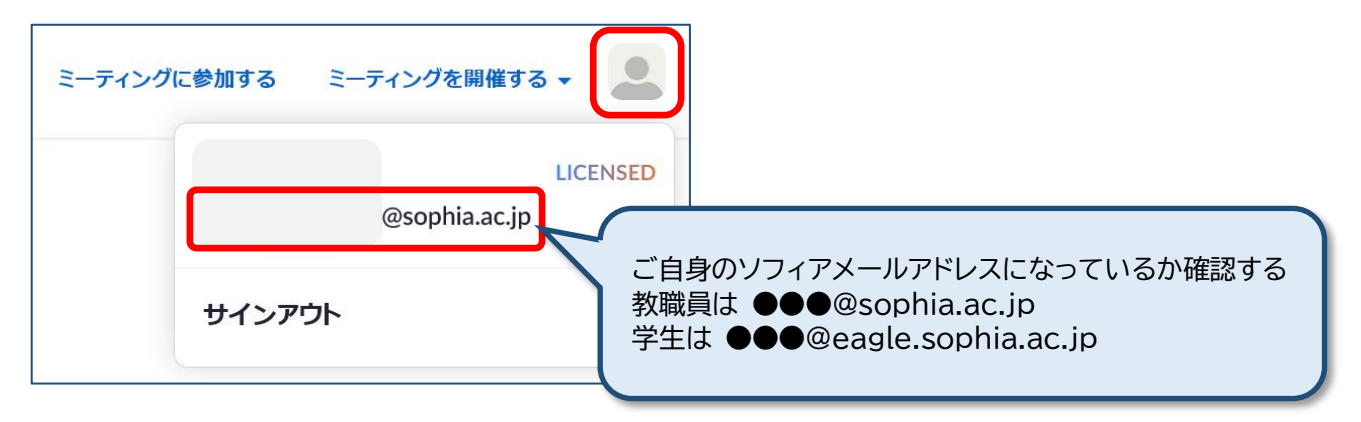

サインアップ直後は「Basic」ライセンスとなっています。身分に応じたライセンスが適用されるまで 最 大 1 週間かかります。ライセンスの適用状態は下記から確認できます。

## **プロフィール>アカウント**

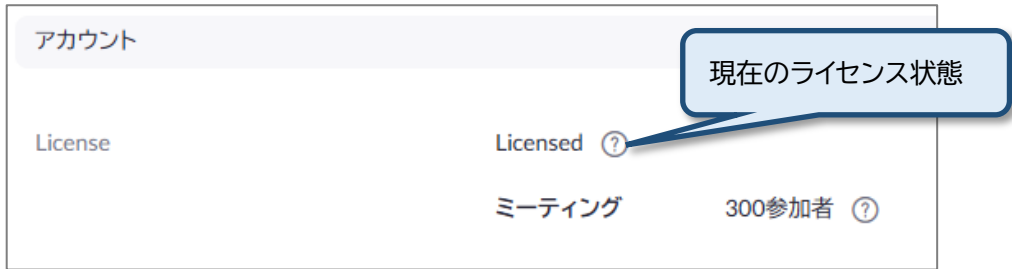

4. 表示されるメールアドレスが上智大学のメールアドレスでなかった場合は、メニューから「サインアウ ト」をクリックし、再度1から手順を繰り返してください。

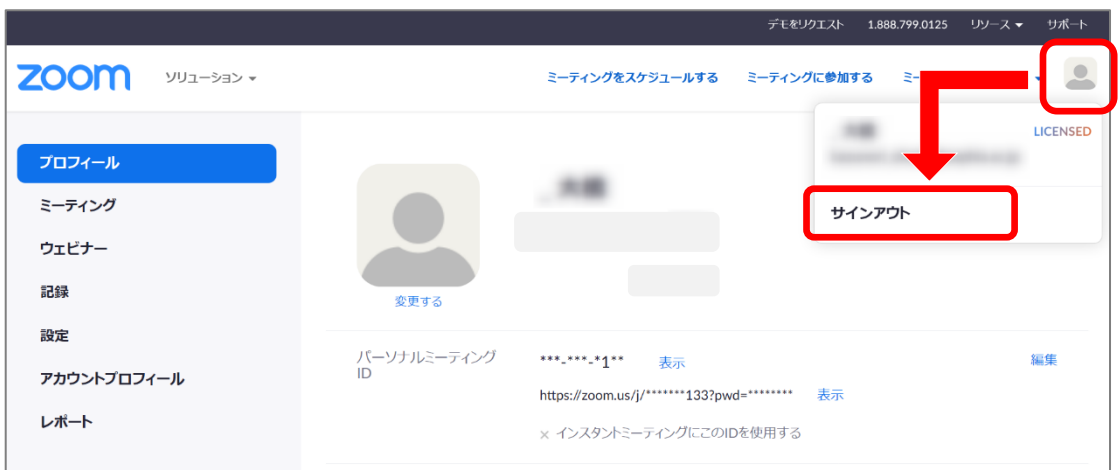

# <span id="page-10-0"></span>2-5 **Gmail や Facebook を利用して Zoom にサインインしないでください**

Gmail や Facebook を利用したサインインをされている場合、意図せず別のメールアドレスでアカウ ント登録が行われ、上智大学のメールアドレスではないサインインとなり、ミーティングにうまく参加 ができないことがあります。サインアウトして、上智大学のメールアドレスでサインインしなおしてくだ さい。

# <span id="page-10-1"></span>2-6 **アカウント情報の更新を促されたら**

Zoom アカウント登録時やサインイン時に次のように表示された場合は、**「アカウントに統合」**を実施 してください。上智大学のライセンスを利用できるようになります。(ライセンスの適用には最大 1 週 間かかります)

統合の処理が進まなかったり、エラーが表示されるようであれば、ブラウザのキャッシュクリアや別の ブラウザに変更して、再度試してください。

# ブラウザからサインインした時

アプリからサインインした時

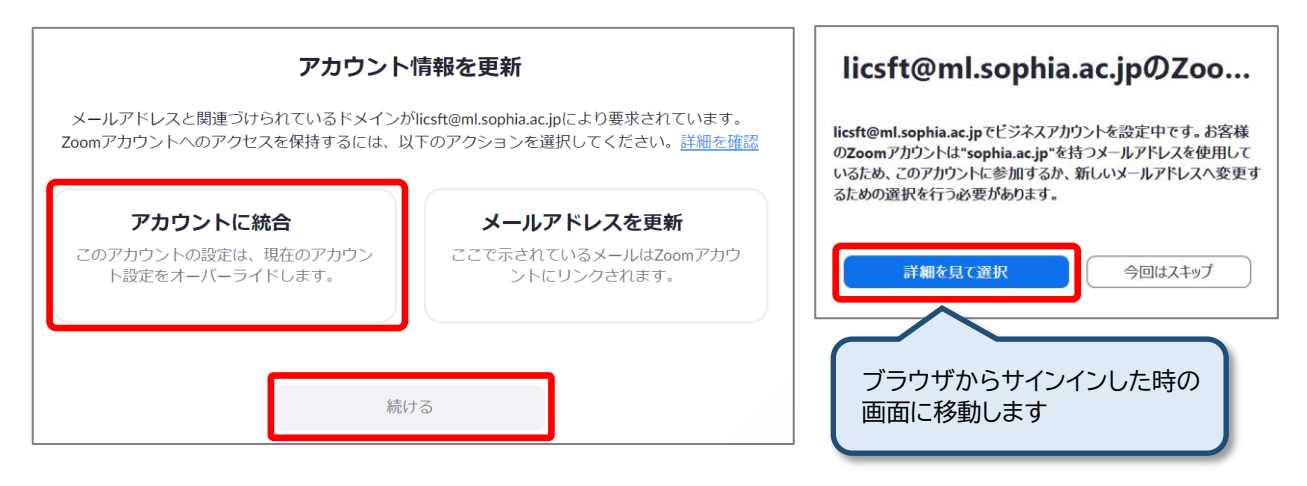

# <span id="page-11-0"></span>3. **Zoom ソフトウェア・アプリのインストール・アップデート**

# <span id="page-11-1"></span>3-1 **ブラウザからのサインインおよび利用について**

各種ブラウザ(Firefox、Edge、Chrome、Safari)で Zoom の Web ページ(<https://zoom.us/>)にアク セスすると、サインインやミーティング参加をはじめとした Zoom のサービスが利用できます。 ブラウザからも Zoom ミーティングには参加できますが、後述するソフトウェア・アプリをインストールし たうえで利用をすることを強くお勧めします。

# <span id="page-11-2"></span>3-2 **ソフトウェア・アプリのインストールについて**

自身で使用する予定の端末で、以下の手順を参照してインストールを行ってください。 Zoom ミーティングを主催したり、資料を提示したりする場合には、Windows や Mac などの PC+ソフ トウェアを使用することをお勧めします。

【Zoom】PC・スマホへのインストール方法を紹介 <https://zoom.nissho-ele.co.jp/blog/manual/zoom-install.html>

# <span id="page-11-3"></span>3-3 **ソフトウェア・アプリのアップデート**

Zoom ソフトウェア・アプリのアップデートは、意識して都度実行をお願いします。 追加機能の適用やセキュリティ対策のため、非常に頻繁にアップデートが行われています。

# **更新の確認をする**

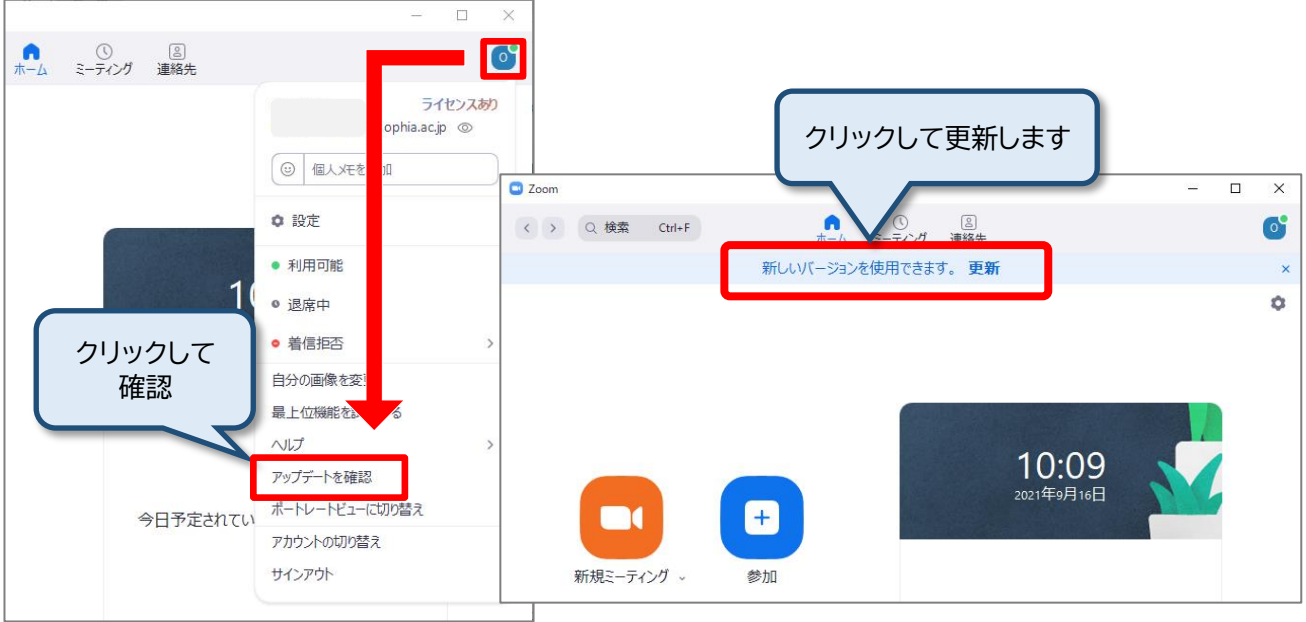

# <span id="page-12-0"></span>3-4 **アプリで Zoom アカウントにサインインする**

- 1. Zoom アプリを起動する。(スタート→Zoom→「Start Zoom」アプリ)
- 2. サインイン画面で上智大学のメールアドレスとパスワードを入力して[サインイン]ボタンをクリックす る。※サインイン画面が表示されずサインインした場合は3へ進んでください。

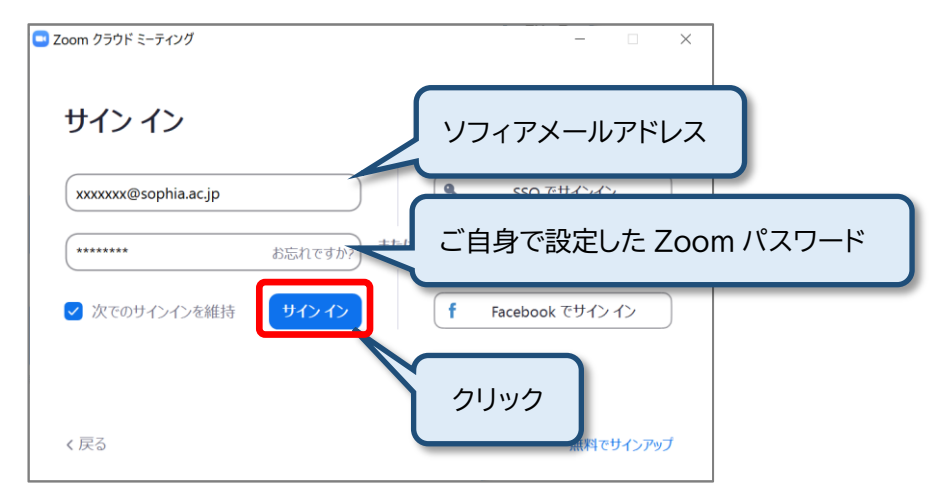

3. サインイン後、右上のアイコンをクリックし、開いたメニューで上智大学のメールアドレスになっている ことを確認する。

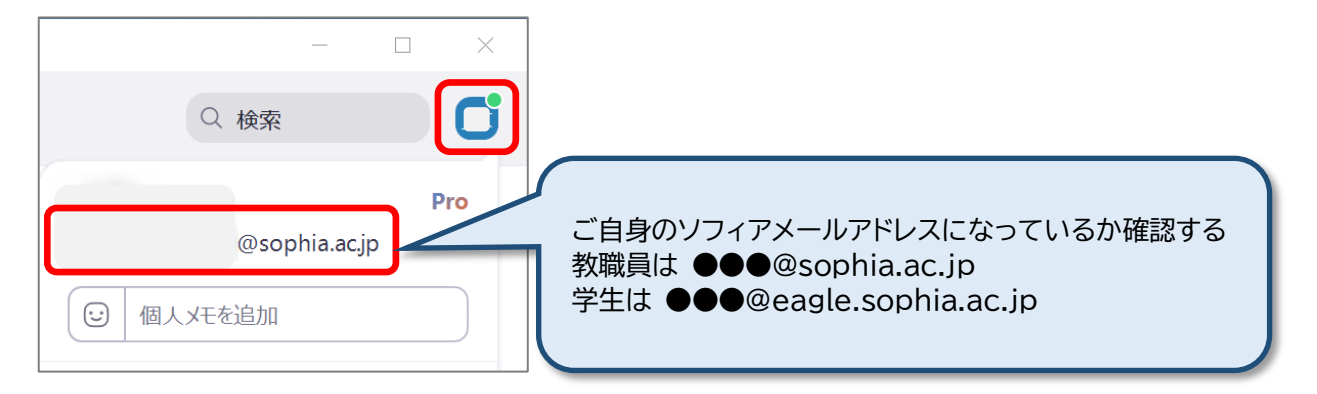

4. 表示されるメールアドレスが上智大学のメールアドレスでなかった場合は、メニューから「サインアウ ト」をクリックし、再度1から手順を繰り返してください。

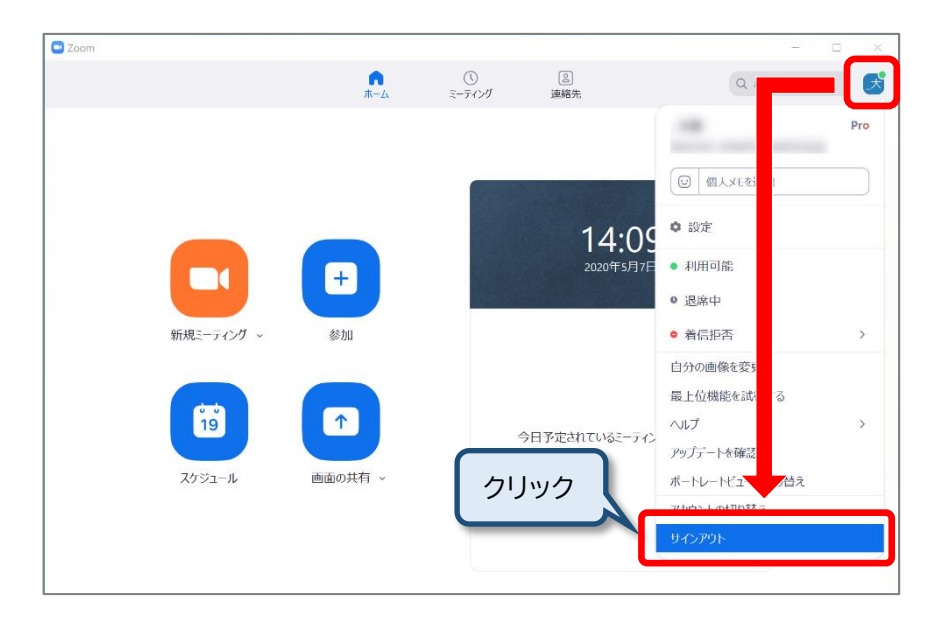

# <span id="page-13-0"></span>4. **Zoom ミーティングに参加する**

Zoomミーティングに参加するには、参加用URLやミーティングID、パスワードが必要となります。 参加するための情報は、ミーティングの主催者から指示があります。授業の場合はLoyolaの授業掲示板や Moodle、ソフィアメールなどで教員から指示があります。

# <span id="page-13-1"></span>4-1 **はじめにソフィアメールで Zoom にサインインする**

**重要:「2-4-1 ブラウザでのサインイン状態の確認」または「3-4 アプリでZoomアカウントにサインインす る」の手順で正しくサインインできていることを確認してください。**

ソフィアメールでサインインが済んでいないと「上智大学のZoomアカウントでないと参加できない」ミーティ ングだった場合に**正常に参加ができません。**

# <span id="page-14-0"></span>4-2 **ミーティング情報を入力して参加する**

Zoomミーティングには主に次の3つの参加方法があります。

- ⚫ ZoomアプリからミーティングIDを入力して参加する
- Zoom WebサイトからミーティングIDを入力して参加する
- ⚫ 参加用URLのリンクから参加する

ミーティング主催者からの指示に従って参加してください。

サポートサイトにも詳細な情報が載っていますので、迷ったら参照してください。 [ミーティングに参加するにはどうすればよいですか?](https://support.zoom.us/hc/ja/articles/201362193-%E3%83%9F%E3%83%BC%E3%83%86%E3%82%A3%E3%83%B3%E3%82%B0%E3%81%AB%E5%8F%82%E5%8A%A0%E3%81%99%E3%82%8B%E3%81%AB%E3%81%AF%E3%81%A9%E3%81%86%E3%81%99%E3%82%8C%E3%81%B0%E3%82%88%E3%81%84%E3%81%A7%E3%81%99%E3%81%8B-) (Zoom社サポートサイト) ミーティングに参加する方法 ([日商エレクトロニクス株式会社](https://zoom-support.nissho-ele.co.jp/hc/ja/articles/360004795712-%E3%83%9F%E3%83%BC%E3%83%86%E3%82%A3%E3%83%B3%E3%82%B0%E3%81%AB%E5%8F%82%E5%8A%A0%E3%81%99%E3%82%8B%E6%96%B9%E6%B3%95)Zoomサポートサイト)

# <span id="page-14-1"></span>4-3 **ミーティングに参加できない場合**

# **A) 上智大学の Zoom アカウントでサインインできていない**

主催者が「上智大学の Zoom アカウントでないと参加できない」という設定をしている場合、きちん とサインインできていないと以下のような画面が表示されます。

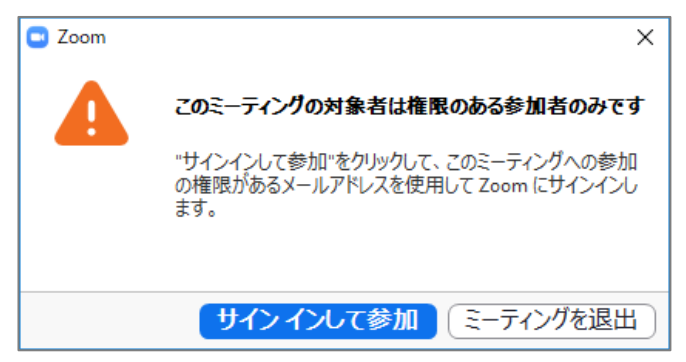

それ以外にも、主催者が「参加者の事前登録を義務付ける」といった高度な機能を使用し、その登録 が正常に完了していない場合にも同じ画面が表示されます。主催者にお問い合わせください。

## **B) 参加用のミーティング ID やパスワードが分からない・間違っている**

主催者(授業の場合は授業掲示板の告知内容や直接教員)に確認してください。情報システム室で は、お調べすることができません。

# <span id="page-15-0"></span>5. **Zoom ミーティングを開催する**

事前に後述の「6. Zoom の設定について」を参照して、必要な設定を行ってください。 Zoom はクラウドサービスのため随時変更が加えられます。一般的な情報は Zoom サポートページを参 照してください。 [ミーティングをスケジュールする方法について](https://zoom-support.nissho-ele.co.jp/hc/ja/articles/360004847971-%E3%83%9F%E3%83%BC%E3%83%86%E3%82%A3%E3%83%B3%E3%82%B0%E3%82%92%E3%82%B9%E3%82%B1%E3%82%B8%E3%83%A5%E3%83%BC%E3%83%AB%E3%81%99%E3%82%8B%E6%96%B9%E6%B3%95%E3%81%AB%E3%81%A4%E3%81%84%E3%81%A6) (Zoom サポートページ) 上智大学でのミーティングにおける注意点、独自運用の部分のみ以下に記します。

# <span id="page-15-1"></span>5-1 **参加者に認証を求める設定について**

参加者を制限する認証の選択肢として二つ用意しています。

#### A: 「**Restricted to Sophia's Zoom**」

→ ソフィアメールで登録した Zoom アカウントのみ参加可能。

#### B: 「**Need Sign in to Zoom**」

→ Zoom アカウント登録者(外部も含む)のみ参加可能。 認証が設定された Zoom ミーティングでは、条件を満たす参加者でなければ参加ができません。 この機能はセキュリティの向上が見込め、出席を取る場合には有用です。認証を有効にすることで参加者 のメールアドレスを確認できるようになります。ただし、学外者などのゲストを参加させる場合や、学内 参加者でも操作に慣れていない場合など、ミーティング参加への敷居を下げたいときは認証を外してく ださい。**特に初回のオンライン授業などに際しては認証を外すことを、強くお勧めします。**

## 認証の初期値については下記より設定可能です。

ブラウザで Zoom Web ポータルにログイン→[設定]→[ミーティング]タブ→[セキュリティ]内

ミーティングとウェビナーに参加できるのは、認証されたミーティング参加者とウェビ ナー出席者だけです。

## ブラウザからミーティングをスケジュールするとき

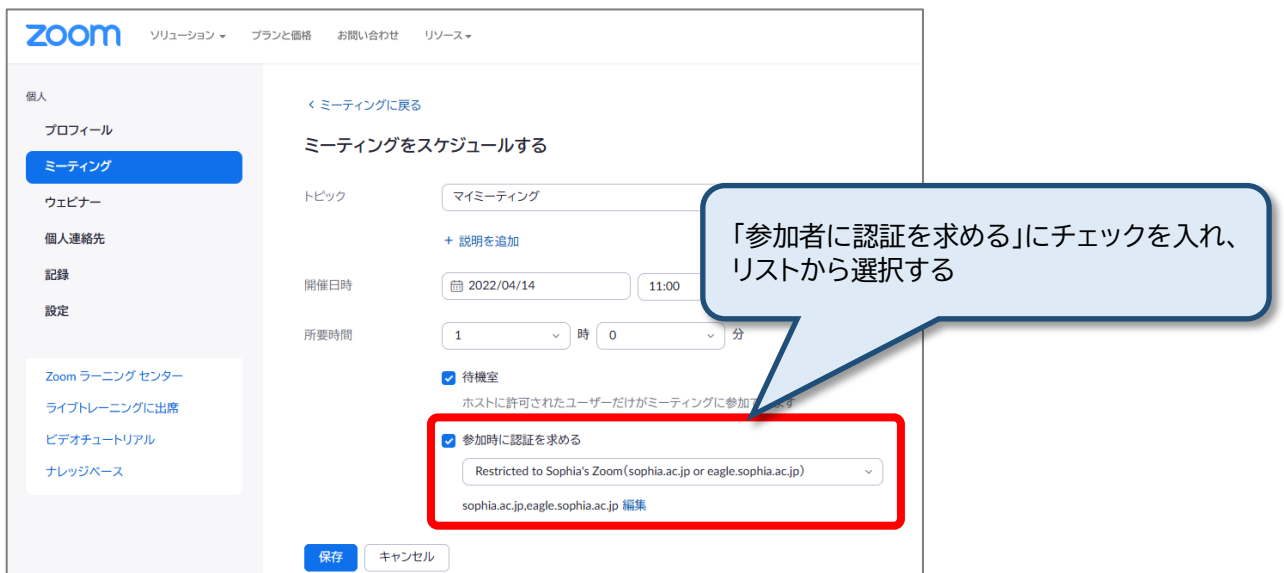

アプリからミーティングをスケジュールするとき

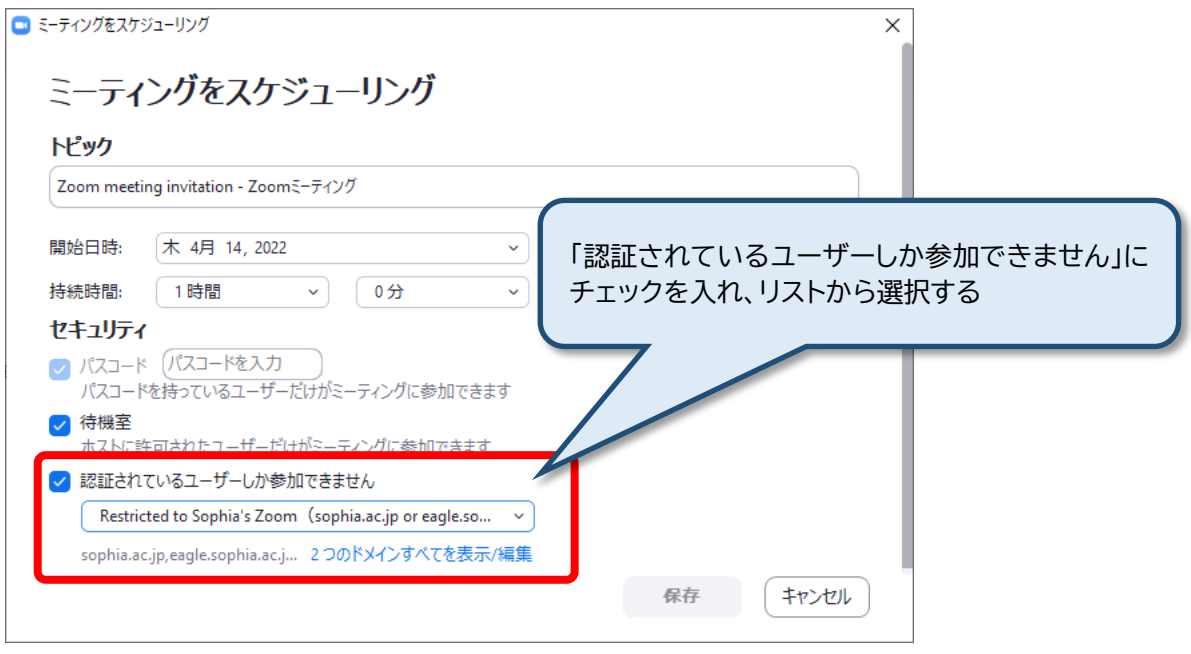

# <span id="page-16-0"></span>5-2 **クラウド録画について**

ライセンス割り当てのある教職員ユーザーのみ、Zoom のクラウド領域に録画が可能です。

「共有作業を行う」ことで、何らかの理由で Zoom ミーティングに接続できなかった学生に URL を提供 すると、録画を見返すことが可能となります。録画容量は全体で共用され、必ず 60 日で消去される設定 となっています。必要なデータは、個人でダウンロードして保管をお願いします。

**使用容量の目安は一人当たり2GB(4 時間程度)です。**正確な契約内容としては、一人当たりの割り当て が 0.5GB(1 時間程度)×2200 名(上智大学の契約人数数)ですが、契約対象の教職員全員が使用する わけではないと想定しています。

運用については暫定的なルールであるため、見直しを行う可能性はありますが、**個別の録画について、 保管期限延長の申し出は、一切受けることはできません。**

クラウド録画の機能・使い方については、下記を参照ください。

[https://support.zoom.us/hc/ja/articles/203741855-](https://support.zoom.us/hc/ja/articles/203741855-%E3%82%AF%E3%83%A9%E3%82%A6%E3%83%89%E8%A8%98%E9%8C%B2)クラウド記録

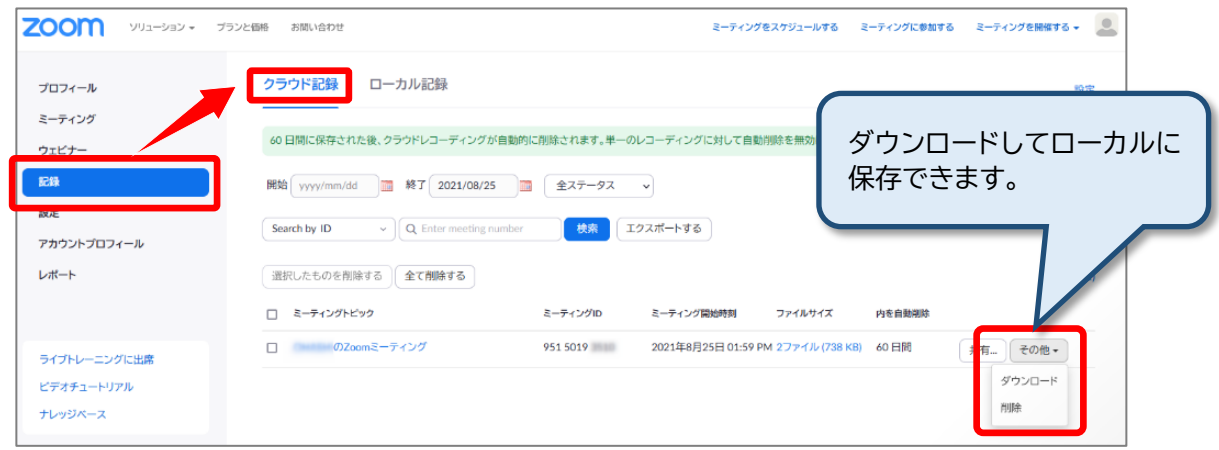

# <span id="page-17-0"></span>5-3 **出欠の取り方(参加者ログの出力)**

Zoom の Web ページにサインインし、「レポート」 → 「用途」 (※Usage の和訳の間違い) を表示し、対 象のミーティングの「参加者」数をクリックしてください。

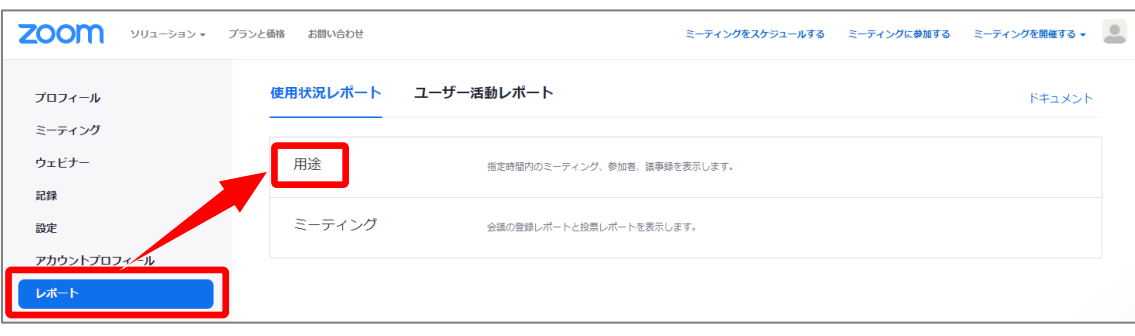

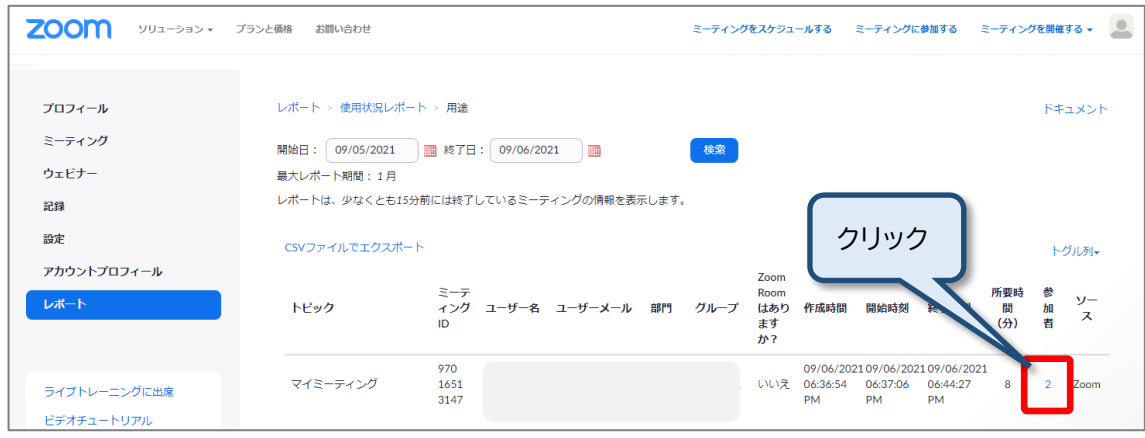

## 参加者の一覧が表示され、ダウンロード可能です。

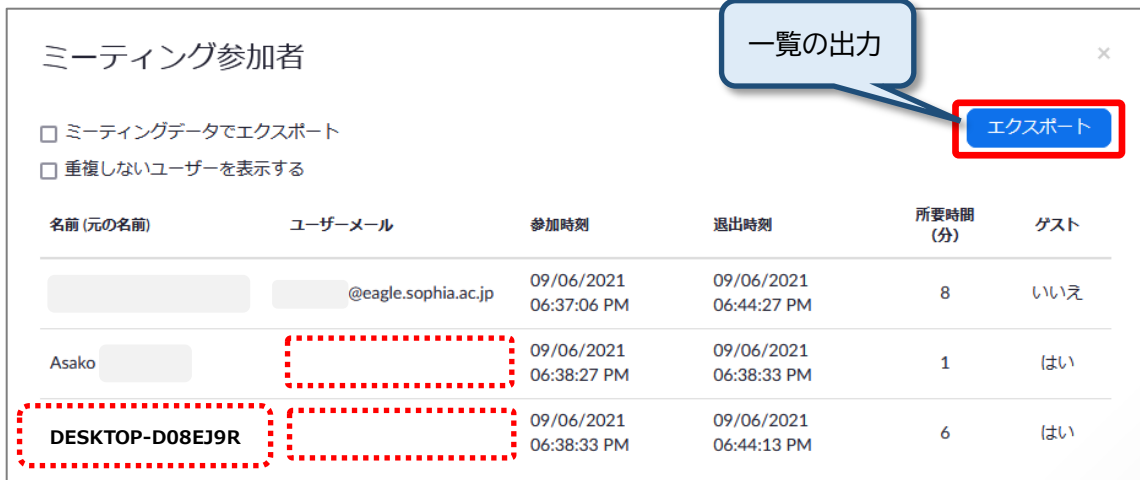

「認証済みユーザー以外の参加を許可する」設定の場合、外部の方も参加可能になりますが [名前]にパソコン名が記録されたり[ユーザーメール]が空白だったりと、授業の出欠を正確に 取ることは困難になります。

## <span id="page-18-0"></span>5-4 **翻訳字幕を使用する**

Zoom の翻訳字幕は、教職員ライセンスで開催するミーティングで利用できます。 翻訳字幕はミーティングやウェビナーの音声をリアルタイムで他言語の字幕に自動翻訳する機能で、例え ば、ミーティング参加者が英語で話している場合、他の参加者はドイツ語、イタリア語、日本語などの字幕 を見ることができます。字幕の ON/OFF や表示言語の切り替えは参加者が自分で行なうことができま す。

#### **ホスト側の準備**

1. Zoom Web ポータルにログイン→[設定]→[ミーティング]タブから、「自動字幕」と「翻訳版字幕」が 有効になっていることを確認する。

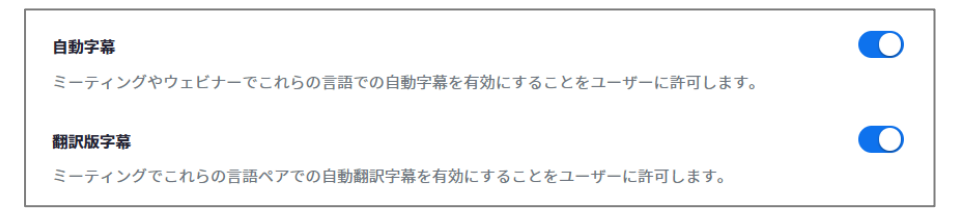

# **ミーティング中の操作**

1. Zoomミーティングに参加し、ウィンドウ下部の[字幕を表示]をクリックする。

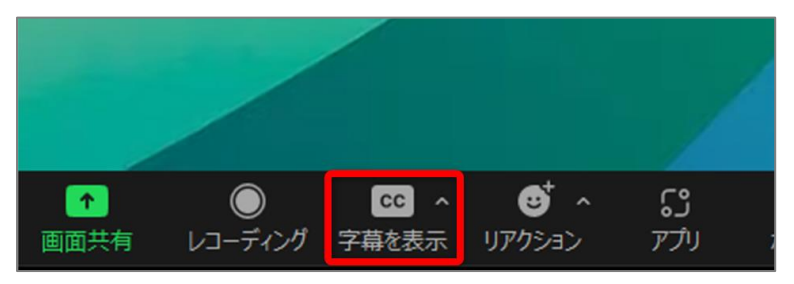

2. (ホスト側) 下記のウィンドウが表示されたら、言語を選択し[保存]をクリックする。

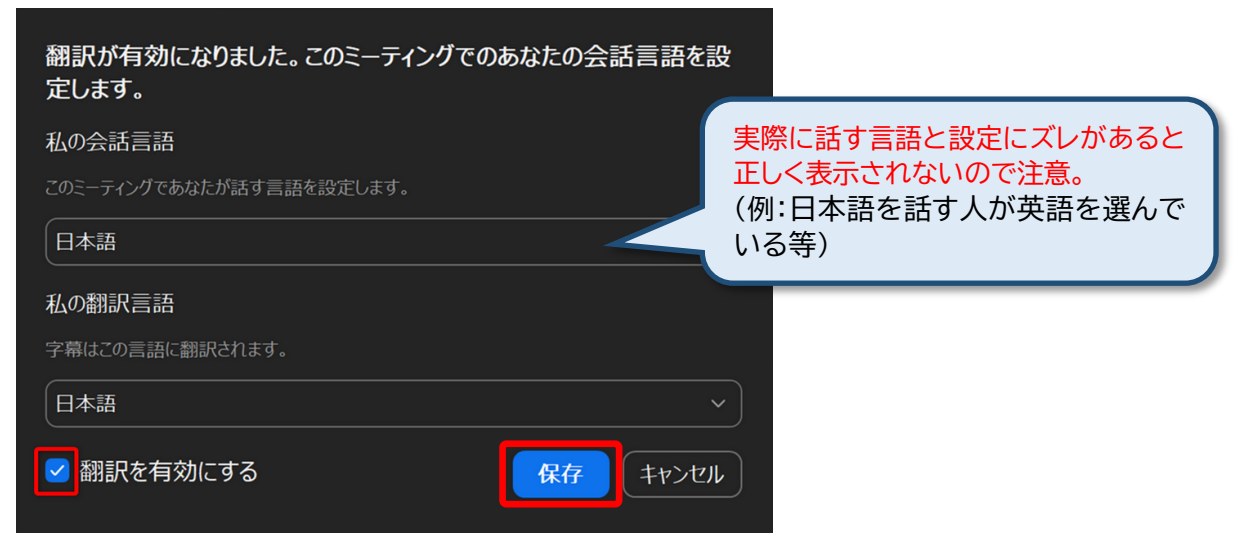

(参加者側) 下記のウィンドウが表示されたら、言語を選択し[保存]をクリックする。

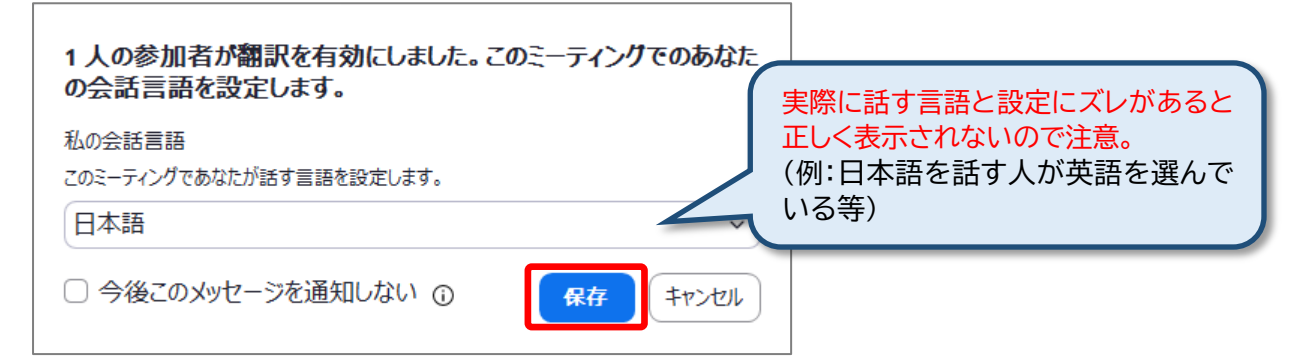

3. 参加者の発言が翻訳され字幕で表示される。

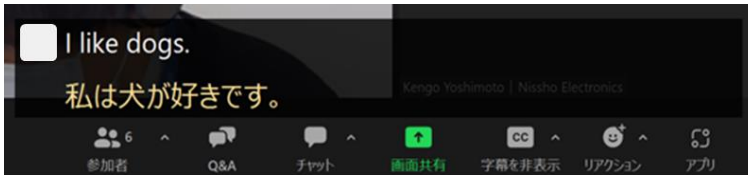

4. 字幕や翻訳の設定は[字幕を表示]の右にある[**^**]から行う。

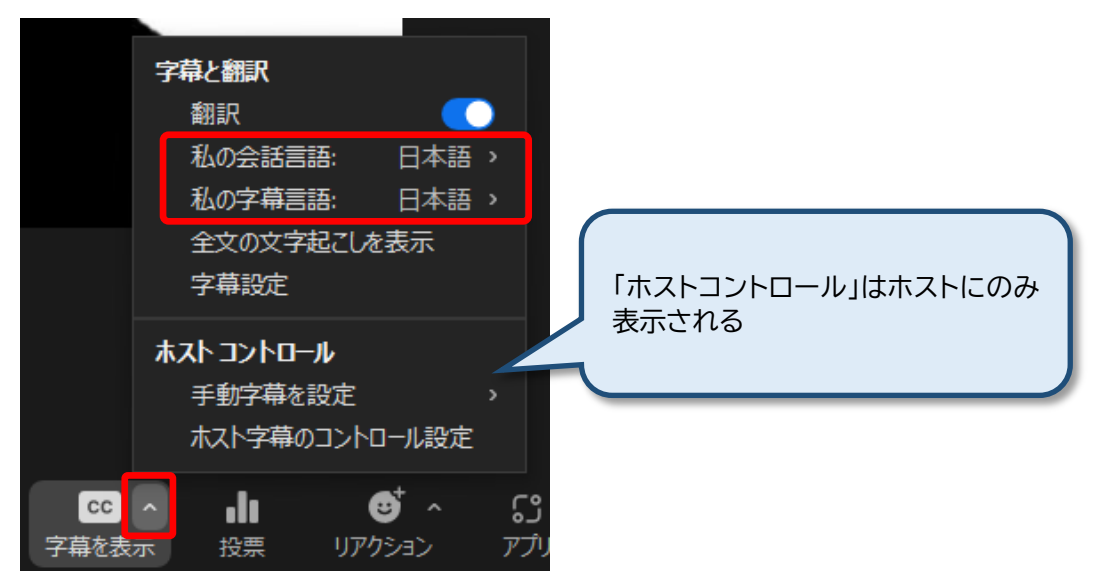

# <span id="page-20-0"></span>6. **Zoom の設定について**

Zoomの設定は、Webで設定できる項目と、アプリでもWebでも設定できるものとあります。 お勧めの設定を以下に掲載します。オプションは随時追加や変更されていますので、適宜調整を行ってくだ さい。

# <span id="page-20-1"></span>6-1 **「ミーティング」タブの項目**

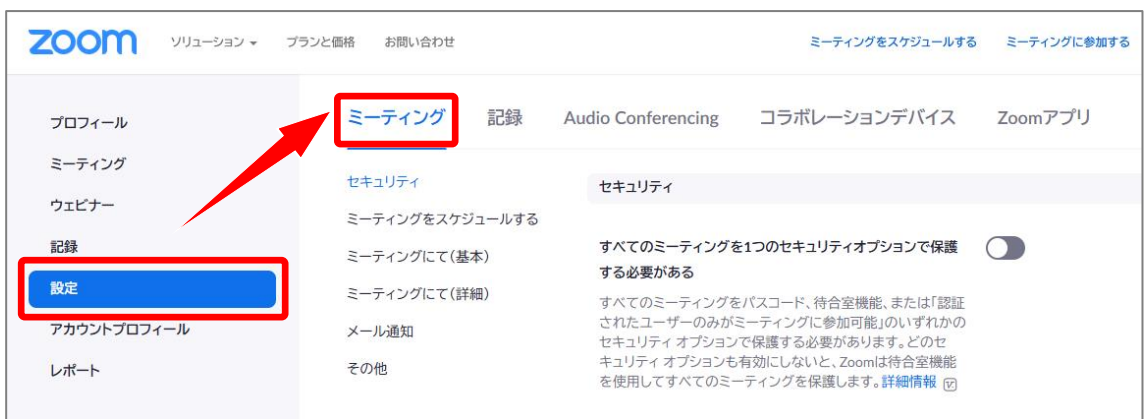

#### **1. 待機室: ON**

ONにすると、参加者は一度待機室に入り、ホストか共同ホストが許可しないとミーティングに参加で きません。セキュアにはなりますが許可する作業は手間が発生します。

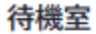

参加者がミーティングに参加する際、待機室に参加者を配置し、参加 者の入室を個別に許可させるようにホストに求めてください。待機室 を有効にすると、参加者がホストの前に参加できる設定が自動的に 無効になります。

## **2. ホストより先に参加することを参加者に許可: OFF**

ここがONになっていると、参加者同士で会話を始める可能性があります。

ホストより先に参加することを参加者に許可 参加者はホスト到着前にミーティングに参加することができます **3. ミーティングスケジューリング時に個人ミーティングID (PMI)を使用: OFF**

パーソナルミーティングはあまりおすすめしません。常に同じIDとパスワードが割り当たるため、別 日程のミーティング参加者が参加してしまう可能性があります。

ミーティングスケジューリング時に個人ミーティングID(PMI)を使用 個人ミーティングルームにアクセスし、個人ミーティング設定を変更 できます。

**4. どの参加者についてもミーティングに参加する時にミュートに設定する: ON**

ミュート状態で参加するためミーティング開始時の騒がしさが緩和されます。

どの参加者についてもミーティングに参加する時にミュートに設定する すべての参加者はミーティングに参加すると、自動的にミュートされま す。ホストは、参加者自身でミュートを解除できるかどうかを制御しま す。ட

**5. プライベートチャット: OFF**

ONにすると、ホストを含めずに参加者同士が個別にチャットを送りあうことが可能になります。 通常は許可する必要はありません。

プライベートチャット ミーティング参加者が別の参加者に1対1のプライベートメッセージを 送信できるようになります。

## **6. チャット自動保存: ON**

ONにしておかないと、ミーティング終了時にチャット内容が失われます。

#### チャット自動保存

ミーティング中のチャットをすべて自動的に保存するため、ホストは ミーティング開始後にチャットのテキストを手動で保存する必要があ りません。

#### **7. 共同ホスト: ON**

ONにすると共同ホストの任命が可能になります。 TAなどを指定し、待機室から入室させたり、ブ レイクアウトルームの管理を任せたりできます。

#### 共同ホスト

ホストは共同ホストを加えることができます。共同ホストは、ホストと 同じようにミーティング中のコントロールを行うことができます。

#### **8. ミーティング投票/クイズ: ON**

投票機能です。ミーティングを開始した後にしか質問は作成できません。ごく簡単な用途に使用し ます。

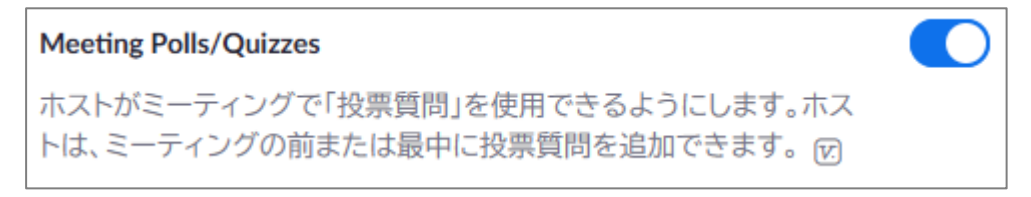

#### 9. **画面共有: ON、 共有できるのは誰ですか?: ホストのみ**

画面共有はホスト自身のみができるようにしておいてください。参加者がホストの許可なく画面の 共有ができるとZoom Bombingが成立してしまいます。

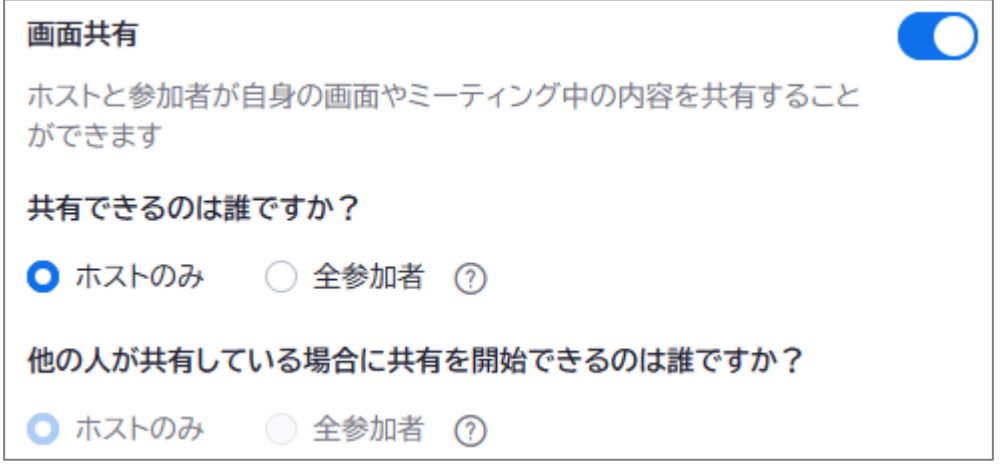

#### **10. 注釈: ON**

注釈はOFFでも構いませんが、ゼミ・会議などで他人が提示した資料にコメントしあう際には便利 です。ただ、ONの場合はミーティング開始後に注意が必要です。

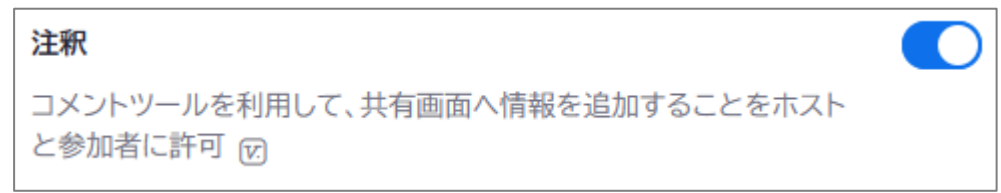

#### **11. ホワイトボード: ON、 自動保存: ON**

ホワイトボードの自動保存はONの方がよいでしょう。

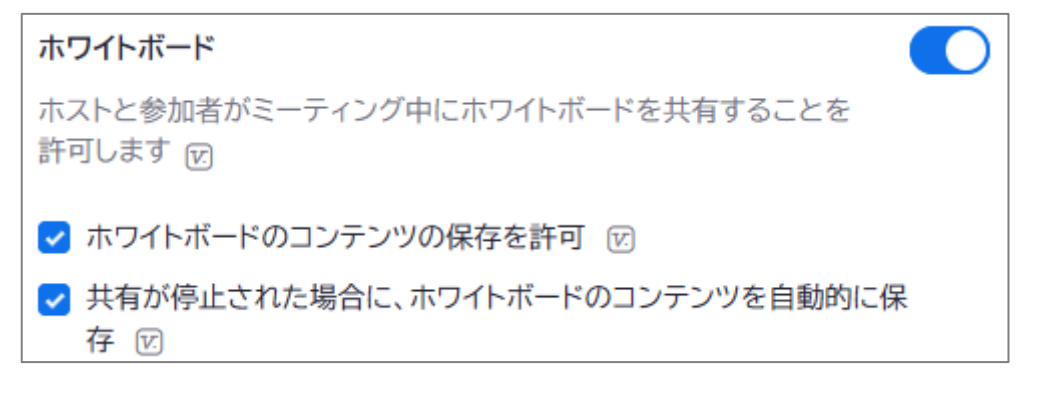

#### **12. 遠隔操作: OFF**

ONだと自分のPCの操作要求を受け付けることになり、許可してしまうと操作されてしまいます。

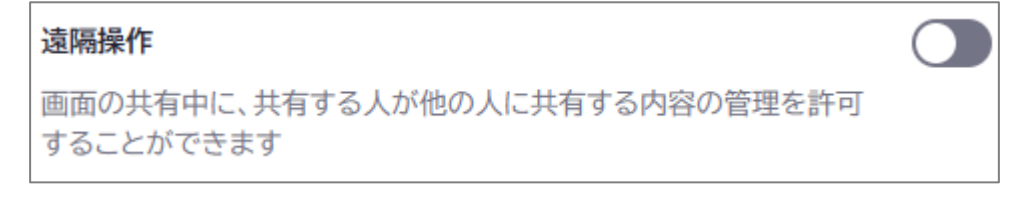

## **13. ブレイクアウトルーム: ON**

参加者を小部屋に分けてそれぞれミーティングを可能にする機能です。ホスト・共同ホストはどのル ームにも移動できます。

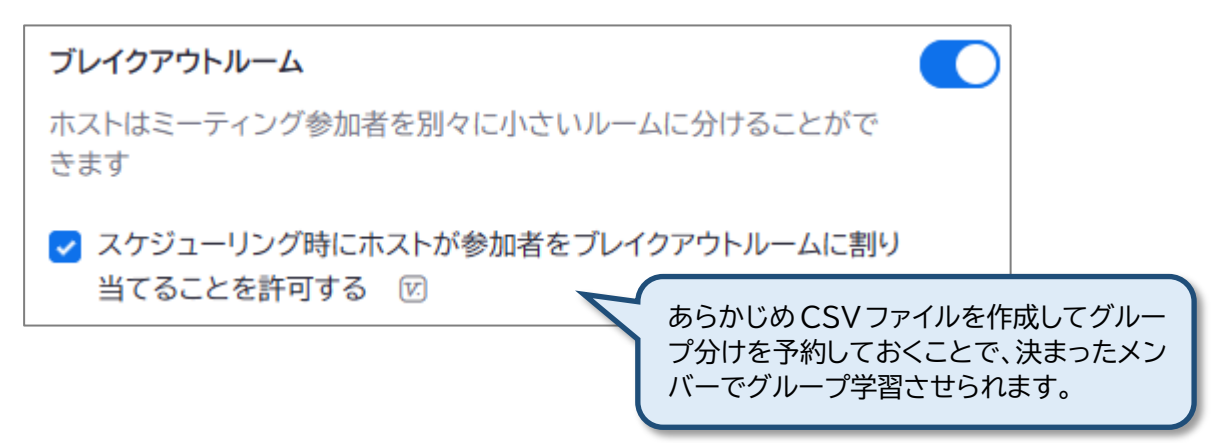

#### ※**ブレイクアウトルームについて**

現在、ブレイクアウトルームは最大100まで作成可能です。ブレイクアウトルームに参加できる人数は 最大で合計1000名です。(職員や学生のZoomライセンスでは最大で合計300名)

- 例1: 2室のブレイクアウトルームを作成した場合、500名+500名や300名+700名など可能。
- 例2: 100室のブレイクアウトルームを作成した場合、10名ずつの参加が可能。

すべての参加者がZoomデスクトップクライアント バージョン5.2以降を利用している必要がありま す。アップデートは意識的に行ってください。

詳細は [ブレイクアウトルームの管理](https://support.zoom.us/hc/ja/articles/206476313) (Zoom社サポートサイト) をご覧ください。

#### **14. フォーカスモード: ON**

フォーカスモードは、ミーティング参加者に表示されるものが、「自分自身」、「ホスト」、「共同ホスト」、 「共有画面」、「他の参加者の名前のみ」になる機能です。ミーティング中にON/OFFの切り替えが可 能です。

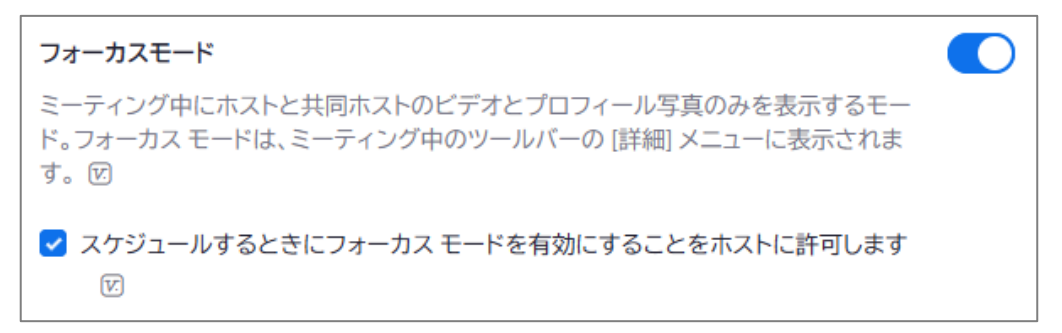

# <span id="page-24-0"></span>6-2 **「記録」タブの項目**

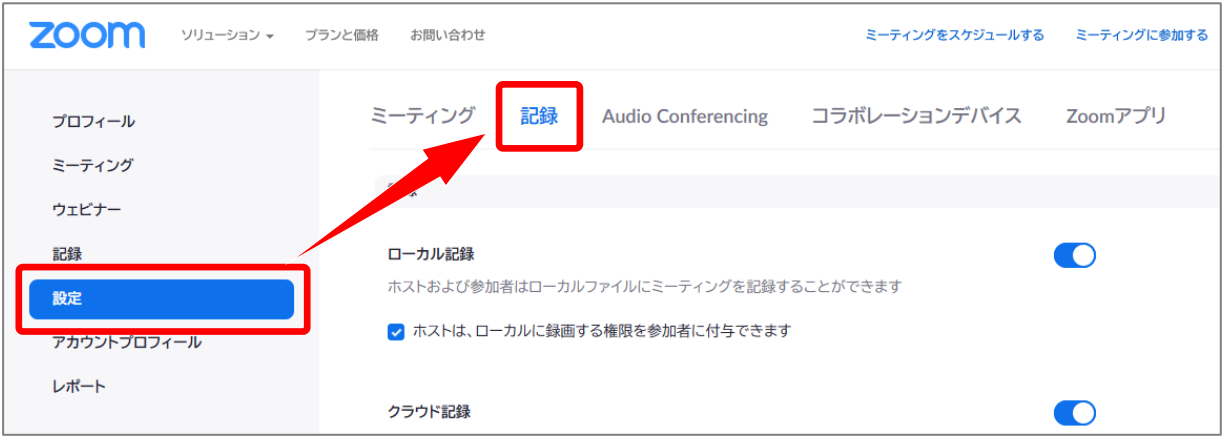

#### **1. ローカル記録: ON**

ONにすると、端末への録画保存が可能になります。

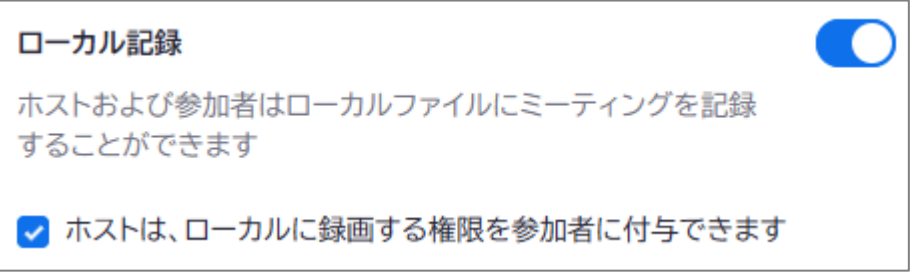

**2. クラウド記録: ON**

クラウド録画が利用できるのは教職員のみです。クラウド録画の運用については別項目「クラウド録 画について」をお読みください。

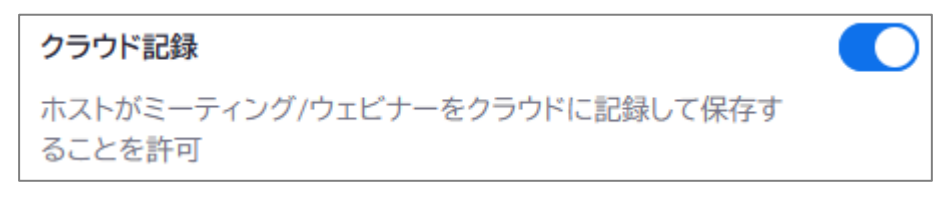

#### **3. 日後クラウド録画を自動的に削除: ON** ※**変更不可**

決まった日数で必ず消去される設定です。個別に外したり日数を変更することはできません。大学 全体で費用が掛かるためです。

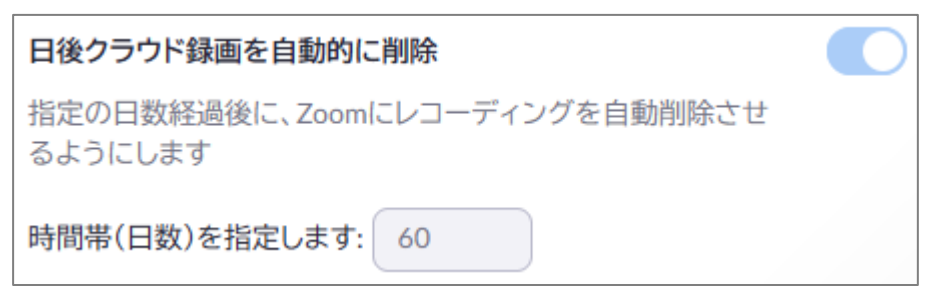

# <span id="page-25-0"></span>7. **Zoom のセキュリティについて(補足)**

学内でもミーティングに乱入されたという報告がありますので補足します。

Zoom のセキュリティについては、ひとくくりで語られているケースもありますが、以下の2種類ありま す。

A: 簡易設定で利用していることで、使い方によってはセキュリティの懸念が生じるもの

B: Zoom のソフトウェアや構築の仕方自体に、セキュリティの問題があるもの

A については、設定の変更や、使い方に注意すれば、問題は生じませんし、基本的にはほかのツールで も同じことが言えます。ただし、トレードオフとして、手軽さといったものは失われ、設定や操作が難しく なり、習熟が必要となります。

例えば、上智大学では、ミーティングにパスワードをかける、待機室を作成するなどのセキュリティ設定 をデフォルトで適用しています。しかしこれらも Twitter や SNS などで「パスワードをミーティング ID と一緒に通知し」、「待機室はあるけれども、面倒なので全員一括で入れてしまう」と、無意味となります。

さらに強固なセキュリティとして、学内イベントであれば参加者を「上智縛り」していただくのが確実で すが、うまくサインインできない参加者が出る場合があります。

最新のクライアントでは、問題が生じたときの対策が改善されています。すべての参加者をワンアクシ ョンで行動不能にする「参加者のアクティビティを一時停止」する機能が実装されました。また問題を起こ した者を Zoom 社に通報するアクションも追加されました。

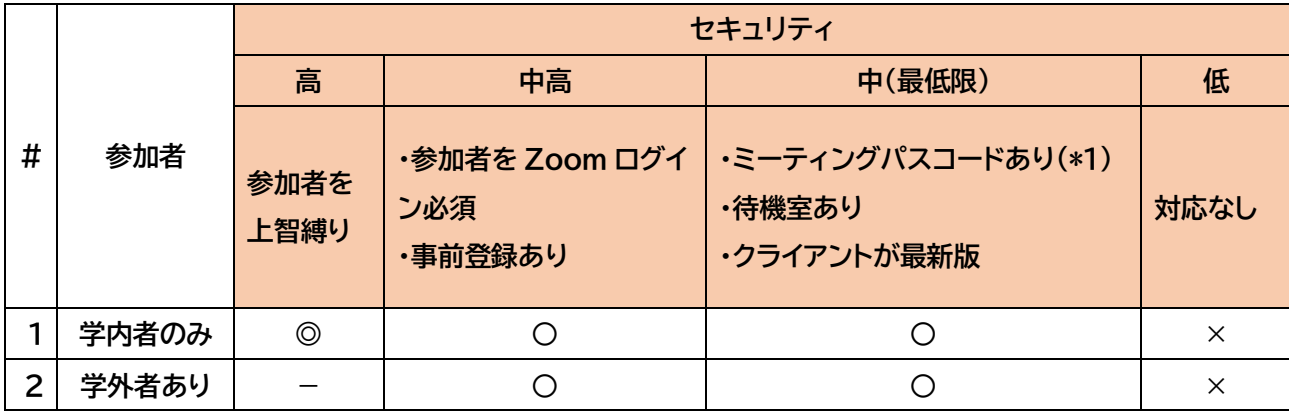

\*1 ミーティングパスコードは SNS で公開

しない/させないこと

B は、ソフトウェアを常に最新に保つことで、ほぼ回避が可能です。また、Zoom はほかのツールと比 較して、わかりやすく、かつ利便性が非常に高く、動作は安定しています。

「『いままで使ったことがない学生や利用者』に対して Skype や GoogleMeet といったツールを使用 させる」のは、メールアドレスや ID を収集する手間があり、Zoom を使用させるよりも困難が伴うと思 われますので、すでに別のツールでコミュニケーションが確立しているゼミなどを除けば、Zoom を使用 することをお勧めします。

上智大学での Zoom 使用について

教職員間でのオンラインミーティング・通話については、Teams を使用することもできます。Teams の ほうがよりセキュアであるというような単純比較は困難ですが、映像・通話品質は Zoom の方が優位で す。加えて、事務系 VDI との相性があまり良くなく、職員の利用に支障があるため、現時点では残念なが らお勧めすることができません。

> 編 集 ・ 発 行: 上智大学情報システム室 住 所: 〒102-8554 東京都千代田区紀尾井町7-1 電 話: 03-3238-3101

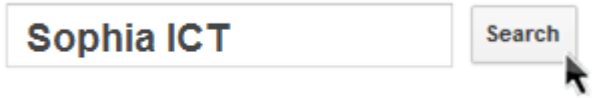